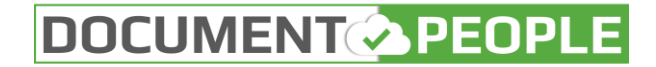

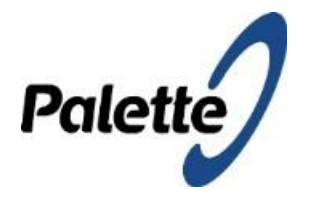

# Vejledning til fakturahåndtering i Palette

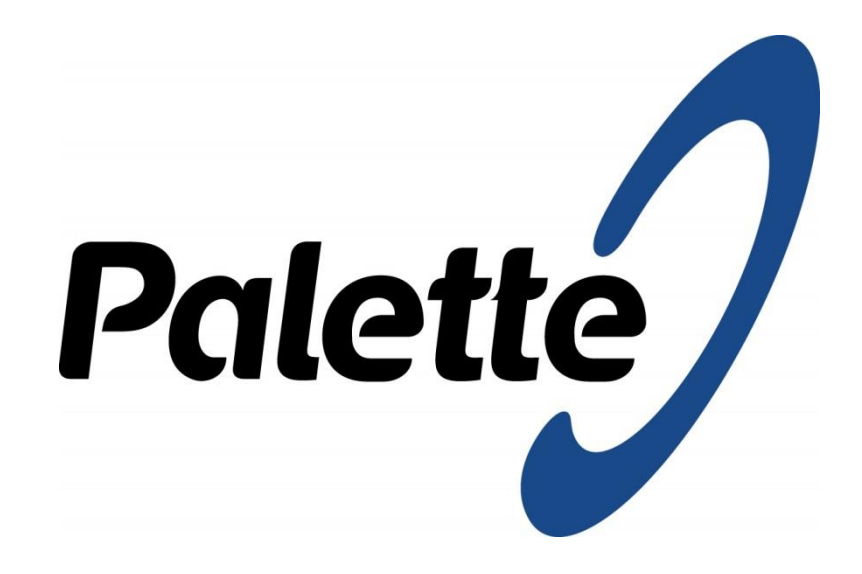

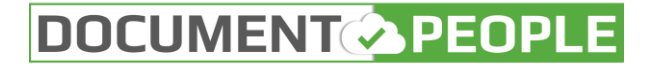

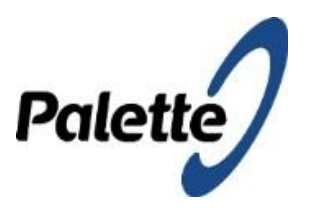

# Indholdsfortegnelse

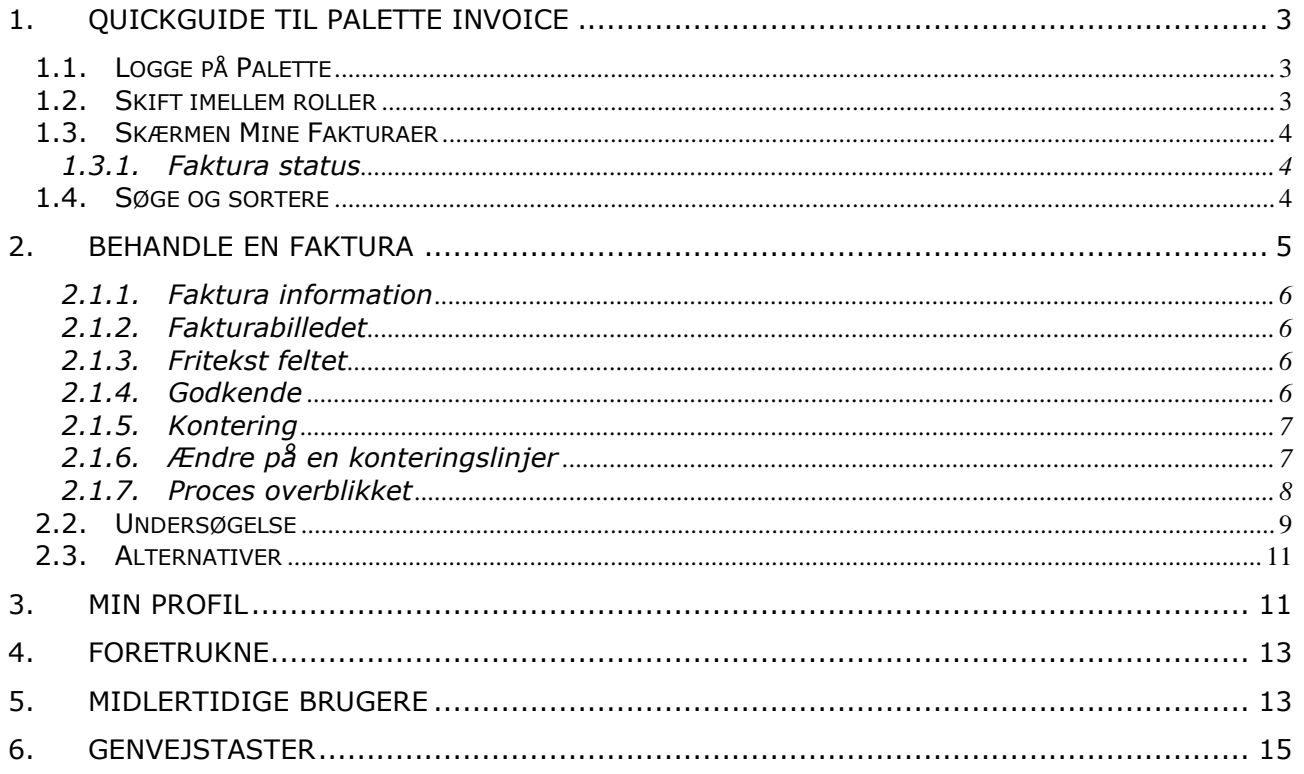

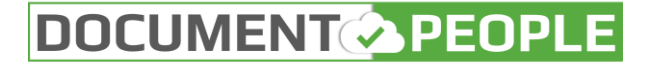

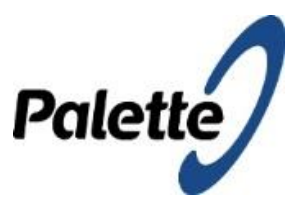

# <span id="page-2-0"></span>**1. Quickguide til Palette Invoice**

Dette er en kort guide der beskriver funktionerne i Palette for en almindelig bruges perspektiv. Der fortælles om godkendelse, kontering, søgning og generel håndtering af bilag i systemet.

<span id="page-2-1"></span>*1.1. Logge på Palette* PaletteArena **BRUGERE** 호 ADGANGSKODE ₽ GLEMT ADGANGSKODE?» Log på A product fre Palett Version 6.3

Log på palette ved at finde hjemmesiden, enten ved at slå op i dine favoritter, indtaste adressen eller benytte et link i en mail med henvisning til Palette.

- 1. Indtast dit brugernavn
- 2. Indtast din adgangskode
- 3. Klik på **Log På**.

Hvis du har mistet din adgangskode kan du ved at trykke på knappen **Glemt adgangkode** få tilsendt en mail med din kode.

Efter du er logget på sendes du direkte til siden med dine fakturaer i Palette (medmindre du har angivet en anden startside i din profilopsætning)

Hvis man ønsker at få den optimale oplevelse af Palette, anbefaler vi, at man skifter til fuldskærmsvisning, dette gøres typisk ved at klikke på **F11** knappen på tastaturet, men kan variere alt efter hvilket program man bruger til Internettet.

#### <span id="page-2-2"></span>*1.2. Skift imellem roller*

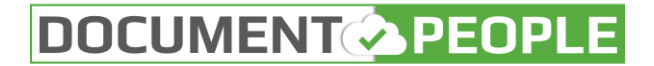

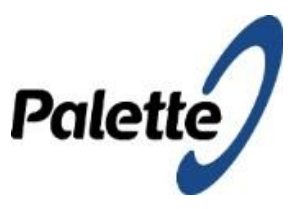

Hvis man er en bruger, der har adgang til flere forskellige roller, kan man hurtigt skifte imellem dem ved at benytte drop-down boksen oppe i højre hjørne.

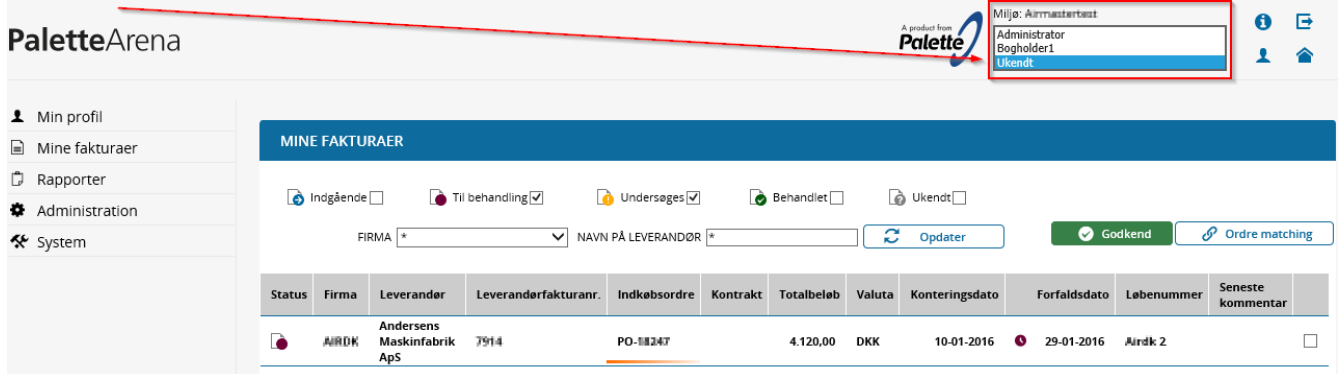

<span id="page-3-0"></span>*1.3. Skærmen Mine Fakturaer*

**Mine fakturaer** – Dette skærmbillede viser alle de aktive bilag i Palette som brugeren der er logget ind skal tage stilling til. Dvs. bilagene endnu ikke er endelig konteret i økonomisystemet, og den aktive bruger skal enten selv tage stilling til den, har taget stilling til den, eller den er på vej til brugeren.

#### <span id="page-3-1"></span>1.3.1. Faktura status

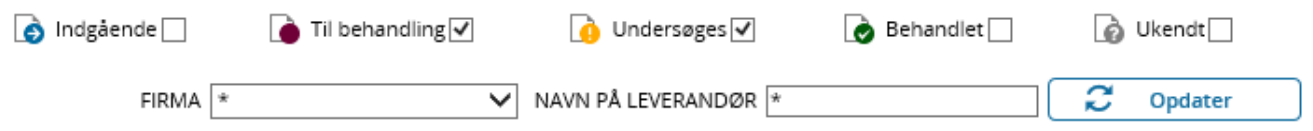

Et bilag kan fra brugerens synsvinkel være i en af følgende tilstande:

 **Indgående** – Bilaget er indlæst til Palette og sendt ud til godkendelse, men er stadig kun på vej til brugeren. Dvs. andre bruger skal godkende bilaget først.

 **Til Behandling** – Bilag som man skal tage stilling til. Den skal konteres, godkendes, videresendes og hvad man nu ellers har mulighed for.

 **Undersøges** – Bilag som skal kontrolleres af brugeren

 **Behandlet** – Bilag som rollen har godkendt/konteret, men som endnu ikke er endelig konteret og bogført i økonomisystemet

 **Ukendt** – Bilag som rollen har markeret som værende Ukendt, og har sendt videre uden at kontere eller godkende bilaget.

#### <span id="page-3-2"></span>*1.4. Søge og sortere*

- Som udgangspunkt vises altid bilag med status "**Til behandling**" (Rød **)** og "**Undersøges**" (gul )hvilket vil sige, at det kun er de bilag som man på nuværende tidspunkt skal tage stilling til, der vises i skærmbilledet "**Mine fakturaer**"
- For at få vist bilag med en anden status (eks. bilag man allerede har behandlet) markerer man blot fluebenet i statuslinjen, og klikker på "**Opdater**" knappen.

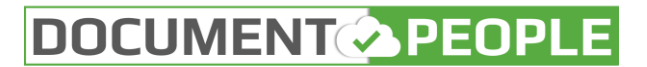

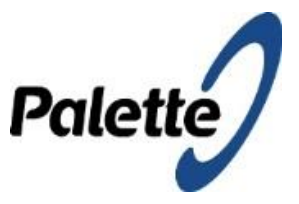

- Det er også muligt at sortere er bilag fra en bestemt leverandør, ved at indtaste hele eller dele af leverandørens navn i feltet dertil. Søger man kun efter dele af navnet, husk da at sætte tegnet "\*" foran og/eller bagved inden man klikker på "**Opdater**".
- For at sortere rækkefølgen af bilagene, klikker man på kolonnenavnet. Klik på kolonnenavnet igen, for at skifte sorteringsrækkefølgen (eks. fra laveste til højeste)
- For at få mere information om de viste bilag, klikker man på linjen med bilaget. Man skifter skærmbillede, og kan se alle informationer om bilaget, og kan se selve fakturabilledet også, samt kontering og evt. noter og vedhæftede filer.

# <span id="page-4-0"></span>**2. Behandle en faktura**

![](_page_4_Picture_76.jpeg)

Hvis man har klikket sig ind på en faktura, får man en masse struktureret information. I denne del af vejledningen vil vi se på de forskellige dele af skærmbilledet, og forklare hvad de viser, og hvordan de kan bruges.

![](_page_5_Picture_0.jpeg)

![](_page_5_Picture_1.jpeg)

#### <span id="page-5-0"></span>2.1.1. Faktura information

Øverst til venstre i afsnittet **Faktura** kan man læse de data, som er trukket ud af fakturaen, heriblandt information om leverandøren, fakturanummer, konteringsdato, betalingsdato og beløb.

#### <span id="page-5-1"></span>2.1.2. Fakturabilledet

Her kan man se det generede billede af fakturaen. Billedet kan enten være tilsendt af en leverandør, scannet ind eller være en elektronisk faktura. Alt efter filformatet, kan der være forskellige funktioner, for PDF filer og elektroniske fakturaer kan man f.eks. markere teksten hvis det er nødvendigt. For at se hele fakturaen kan man enten scrolle i billedet, eller klikke på knappen **Vis stort billede.** Fakturaen vises typisk i et ekstra faneblad i browseren. Ønsker man at sende en kopi af fakturaen til en bruger der ikke benytter Palette, klikker man på **Alternativ** i menulinjen øverst, og klikker på **Send til Orientering**. Systemet vil generere

en mail, hvor der automatisk foreslås en tekst og emne (kan redigeres), og tilbyder at vedhæfte fakturabilledet. Ved at benytte knappen **Hent Leverandørens e-mail-adresse**, vil Palette slå op i leverandørkartoteket, og søge efter en kontaktmailadresse. Selvom denne besked afsendes fra Palette, vil afsendernavn og adresse blive hentet fra den bruger, der er logget ind i Palette og starter funktionen.

**TIP** : *hvis man benytter Send til orientering opretter systemet selv en note på bilaget om hvornår dette er sket, og hvem den er sendt til.*

#### <span id="page-5-2"></span>2.1.3. Fritekst feltet

![](_page_5_Picture_189.jpeg)

For at tilføje en kommentar til et bilag, klikker man på + tegnet i Fritekst feltet. Fritekstfeltet skifter udseende, og giver nu mulighed for at skrive en tekst til bilaget. Udover at skrive en tekst, kan man nu finde en fil på sin computer, og vedhæfte den til bilaget. Klik på **Annuller**  hvis du fortryder dine kommentarer eller vedhæftninger, eller klik på **Gem** for at gemme dem. Hvis du klikker **Gem** kan kommentaren og de vedhæftede bilag ses af alle brugere, som kan finde bilaget.

**TIP** : *Det er muligt fremover at søge efter alle de ord som er skrevet i fritekst feltet.*

#### <span id="page-5-3"></span>2.1.4. Godkende

![](_page_5_Picture_190.jpeg)

Hele formålet med systemet er at brugere kan få lov til at godkende bilag til betaling. Dette gøres vha. knappen **Godkend**. Knappens funktion kan variere en smule alt efter hvilken rolle man har. Sagens kerne er dog, at når man klikker på **Godkend** accepterer man fakturaen og benytter sin "digitale signatur" i Palette til at godkende bilaget.

Efter en rolle har godkendt et bilag, sendes det videre til den næste niveau i flowet, og man kan ikke længere lave ændringer på bilaget. Har brugeren flere bilag som skal godkendes, vil det næste automatisk blive indlæst. Før et bilag kan sendes til økonomisystemet, skal det være fuldt godkendt i sit flow, det fulde beløb skal være konteret.

![](_page_6_Picture_0.jpeg)

![](_page_6_Picture_1.jpeg)

**TIP** : *hvis man er den sidste godkender i et flow, skal bilaget være korrekt konteret før man kan godkende det, det kan betyde at man skal ændre konteringen.* **TIP** : *hvis man er den sidste godkender, men mangler tilstrækkelige rettigheder til at godkende hele beløbet på fakturaen, kan det være nødvendigt at man redigerer flowet, og tilføjer en ekstra godkender efter en selv.* 

#### <span id="page-6-0"></span>2.1.5. Kontering

Når et bilag ankommer til den første rolle i en godkendelses proces, kan den være konteret med et standard konteringsforslag, som ofte er en fiktiv konto som 9999999, samt en konto til moms. Et bilag kan aldrig fuldt godkendes, så længe det er noteret på denne standard konto.

![](_page_6_Picture_143.jpeg)

Konteringslinjerne fortæller økonomisystemet, hvordan et bilag skal konteres. Konteringslinjer i Palette er primært delt op i **omkostkonteringslinjer** og **momskonteringslinjer**. Disse er angivet ved enten en **O** eller **M** som vist i billedet herover med den røde cirkel. For at slette en konteringslinje, klikker man på det røde kryds ude til højre. **TIP** : *For at se hvad de forskellige kontonumre betyder, holder man musen over kontonummeret.*

#### <span id="page-6-1"></span>2.1.6. Ændre på en konteringslinjer

For at ændre på en konteringslinjer, markeres linjen først ved at klikke på den. Nederst til venstre vil værdierne rette sig til at matche den konteringslinje man har markeret.

![](_page_6_Picture_144.jpeg)

Herefter kan man rette værdierne for konteringslinjen, eks. kan beløbet ændres hvis konteringslinjen skal splittes ud på flere linjer.

**TIP** : *Systemet kan udregne et beløb ved at du laver regnestykker såsom 45000/2.* Kontoen kan også ændres via drop-down feltet. Du kan indtaste det kontonummer du skal bruge, og systemet vil finde den konto du indtaster

**TIP :** *Du kan søge i hele kontoplanen ved at klikke på den blå tekst konto. Dette gælder også for evt. ekstra felter der måtte være i jeres Palette.*

![](_page_7_Picture_0.jpeg)

![](_page_7_Picture_1.jpeg)

Hvis der er flere kontodimensioner som bærer, afdeling og formål, kan der alt efter jeres system være regler imellem disse dimensioner, som kan spærre for at man ikke altid kan vælge alle værdier.

Man kan derudover angive om det er en Momskonteringslinje, hvilken momskode der skal bruges til at beregne moms med, og man kan angive om man skal **viderefakturere** den aktuelle linje

**TIP** : *Viderefaktureringsmarkeringen har ikke nogen automatisk funktion tilknyttet, men er blot til at kunne søge efter alle de bilag med konteringslinjer, der skal viderefaktureres. Har man udført sin viderefakturering, kan man ændre denne status til at dette nu er sket.*

For at gemme de ændringer man har lavet på konteringslinjen, klikker man på knappen **opdater**. Skal de indstastede værdier i stedet gemmes som en ny konteringslinjer, klikker man i stedet på **tilføj.** 

#### <span id="page-7-0"></span>2.1.7. Proces overblikket

I venstre side, midt i, kan man se processen/flowet bilaget skal igennem for at være endelig godkendt.

![](_page_7_Picture_140.jpeg)

Alt efter status og opgave, skiftes ikonerne ud for rollerne :

![](_page_7_Figure_11.jpeg)

For at ændre i den proces bilaget skal igennem, eks. ved at tilføje en ekstra godkendelse efter en selv, klikker man på knappen **Rediger Processen**.

Fakturabilledet vil nu forsvinde, og blive erstattet af et skærmbillede, hvor man kan rette i processen.

# **DOCUMENT & PEOPLE**

Vejledning til Palette

![](_page_8_Picture_2.jpeg)

![](_page_8_Figure_3.jpeg)

I ovenstående eksempel er de første 2 roller *ved siden af hinanden*, hvilket betyder at de er på samme niveau. I så fald er det nok at en af de 2 roller godkender bilaget, til det går videre i processen, ned til næste rolle.

Forklaring på ovenstående billede følger her:

- 1. Klik her for at tilføje en rolle der skal behandle bilaget, inden den sendes til rollen Lars Kjær-Christensen.
- 2. Klik her for at tilføje en rolle, der skal behandle bilaget, på niveau med Lars Kjær-Christensen. Alle roller på dette niveau skal godkende et bilag, før det går videre til næste niveau.
- 3. Klik her for at tilføje en rolle der skal behandle bilag efter Lars Kjær-Christensen.
- 4. Klik her for at søge efter et helt procesforslag (et procesforslag kan indeholde en prædefineret proces af en eller flere roller der skal behandle bilaget)
- 5. Klik her for at fjerne alle med en status
- 6. Klik på det lille røde kryds på rollen, for at fjerne denne.

Når man er færdig med at redigere processen, og er tilfreds med det ny flow bilaget skal igennem, klikker man på **Afslut** knappen oppe til venstre.

### <span id="page-8-0"></span>*2.2. Undersøgelse*

Skal der undersøges noget omkring et bilag, inden det kan godkendes, kan man markere bilaget som værende under undersøgelse. For at gøre dette klikker man på **Alternativ** og **undersøgelse**.

![](_page_9_Picture_0.jpeg)

![](_page_9_Picture_1.jpeg)

![](_page_9_Picture_99.jpeg)

Man kan vælge imellem flere forskellige **Undersøgelsestyper**.

- **Intern Undersøgelse** bilaget afventer en beslutning fra en anden intern bruger
- **Undersøgelse af leverandør** man afventer en tilbagemelding fra leverandøren
- **Venter på Kredit**  der afventes at der kommer en kreditnota fra leverandøren

![](_page_9_Picture_100.jpeg)

Det er muligt at vælge en **Rolle**, der skal have bilaget til undersøgelse (klik på den blå tekst for at søge efter den korrekte rolle), hvis man ikke angiver en rolle, bliver bilaget sendt til undersøgelse hos en selv. Det er altid god kutyme at angive en årsag til hvorfor bilaget sendes til undersøgelse, også selvom det er hos en selv den er til undersøgelse. Dette gør at bogholderiet og andre brugere ved hvad der sker med bilaget. Bibehold flueben i at bilaget skal tilbage til en selv, efter det er færdig med sin undersøgelse. Det er muligt at tilføje en fil til bilaget på dette tidspunkt.

Når man er færdig klikker man på **Send til undersøgelse**, hvis man ikke har angivet en rolle, viser Palette en boks, hvori den tilkendegiver at der ikke er angivet en rolle til undersøgelse, og at man derfor selv vil modtage bilaget til undersøgelse.

![](_page_10_Picture_0.jpeg)

![](_page_10_Picture_1.jpeg)

#### <span id="page-10-0"></span>*2.3. Alternativer*

De andre muligheder under menuen **Alternativ** gennemgås her, bemærk at der kan være varierende funktioner baseret på ens rettighedsniveau i Palette :

![](_page_10_Picture_149.jpeg)

- **Konteringsforslag:** her kan man finde de oprettede konteringsforslag, og vælge dem til bilaget
- **Konteringshistorik:** Viser en log over historikken for alle konteringslinjer der har været for det aktuelle bilag
- **Leverandørhistorik:** Her kan man finde en liste over tidligere bilag fra samme leverandør, hvis man eks. gerne vil se hvordan de tidligere har været posteret. Mankan også på denne måde "kopiere" konteringen fra en tidligere faktura over til det aktuelle bilag.
- **Send til orientering:** Sende en kopi af fakturaen via mail til en intern eller ekstern person
- **Undersøgelse:** Hvis der er noget yderligere der skal undersøges, inden bilaget kan godkendes. Se særskilt afsnit herom.
- **Mere:** Fremkalder ekstra information omkring det aktuelle bilag.
- **Makuler:** Sletter bilaget (kræver en kommentar)
- **Rapporter:** Sender dig videre til skærmbilledet med rapporter
- **Guider:** Sender dig videre til en særlig hjemmeside hos Palette, med små instruktionelle videoer om brug af Palette, findes p.t. kun i engelsk.

# <span id="page-10-1"></span>**3. Min Profil**

Det er herinde man kan ændre nogle indstillinger om sin egen bruger, så som sit sprogvalg og hvilken side man gerne vil se, når man starter Palette. Man tilgår denne side ved at klikke på **Min Profil**, eller på det lille bruger-ikon oppe til højre

![](_page_11_Picture_38.jpeg)

Det er også herinde man kan skifte sin kode, og man kan angive på sider med listevisning, hvor mange linjer der skal laves på hver side. Indstil dine ændringer, og klik **Gem** øverst på siden.

![](_page_11_Picture_39.jpeg)

П

![](_page_12_Picture_0.jpeg)

![](_page_12_Picture_1.jpeg)

# <span id="page-12-0"></span>**4. Foretrukne**

Under **Min Profil** er der en menu, som hedder **Foretrukne**. Her kan man angive de konti og andre dimensioner man benytter mest. Derved kan man når man konterer et bilag slippe for at se alle objekter der er i de forskellige lister, men nøjes med at se dem man selv benytter.

![](_page_12_Picture_126.jpeg)

For at benytte dette, går man til **Min Profil**, og klikker på **Foretrukne**. I ovenstående skærmbillede vælger man først, for hvilken af sine roller man vil angive de foretrukne.

**TIP :** Har man adgang til flere roller, kan man angive forskellige foretrukne til hver rolle, dette er meget brugbart hvis man delvis sidder i en IT afdeling, men også har en rolle med ansvar for telefoni.

I feltet **Register** vælger man for hvilken dimension man vil til at finde værdier, i ovenstående eksempel er det kontoplanen. Man kan yderligere indsnævre sin søgen ved at angive hvilket selskab værdierne er registreret til, og evt. andre dimensioner ikke vist på billedet).

Det venstre felt **Ikke valgte** er de konti man ikke har tilføjet til sin foretrukne liste endnu, ved at markere dem, og klikke på pilen, eller ved at dobbeltklikke på dem, tilføjer man dem til det højre felt **valgte**, der netop udgør sin liste over foretrukne.

# <span id="page-12-1"></span>**5. Midlertidige brugere**

En **midlertidig bruger** er en afløser for en selv, der kan godkende bilag på ens vegne imens man ikke er tilgængelig eksempelvis i ferieperioder.

For at angive en **midlertidig bruger,** skifter man først til den rolle man vil arbejde med, ved at benytte feltet øverst til højre, herefter går man til **min profil** og klikker på **midlertidige** 

![](_page_13_Picture_0.jpeg)

![](_page_13_Picture_1.jpeg)

**brugere.** Klik på **Bruger** for at vælge den bruger, der kan arbejde med bilag til sin rolle, og angiv en start og slutdato og klik på **Tilføj**

I den angivne tidsperiode, kan de tilføjede brugere skifte til den samme rolle man har lavet disse tilføjelser i, for at behandle bilag.

![](_page_13_Picture_63.jpeg)

For at fjerne en tilføjet bruger, klikker man på det røde kryds yderst til højre.

**BEMÆRK**: Dette træder ikke straks i kraft, heller ikke selvom man vælger dags dato. Dette er en proces der sker i løbet af natten, hvorfor der også altid når man opretter en ny tilføjelse herinde, vil der stå **NEJ** i feltet **Brugeren blev tilføjet**.

![](_page_14_Picture_0.jpeg)

![](_page_14_Picture_2.jpeg)

# <span id="page-14-0"></span>**6. Genvejstaster**

Der er genvejstaster til mange knapper og funktioner i Palette. Man kan lære dem at kende ved at holde musen over dem, og efter kort tid kommer der en beskrivelse med hvilken tastekombination man kan bruge i stedet for musen.

Her kommer en liste over genvejstaster:

![](_page_14_Picture_142.jpeg)